## **9.2 Defining an Allocation Group**

**Purpose**: Use this document as a reference for defining an allocation group in ctcLink.

**Audience**: Finance staff

- You must have at least one of these local college managed security roles:
- ZZ General Ledger Allocations

If you need assistance with the above security roles, please contact your local college supervisor or IT Admin to request role access.

## **Defining an Allocation Group**

**Navigation: NavBar > Navigator > Allocations > Define and Perform Allocations > Define Allocation Group** 

- 1. The **Define Allocation Group** search page displays.
- 2. Select the **Add a New Value** tab.
- 3. Enter **SetID**.
- 4. Enter **Allocation Group**.
- 5. Select **Add**.

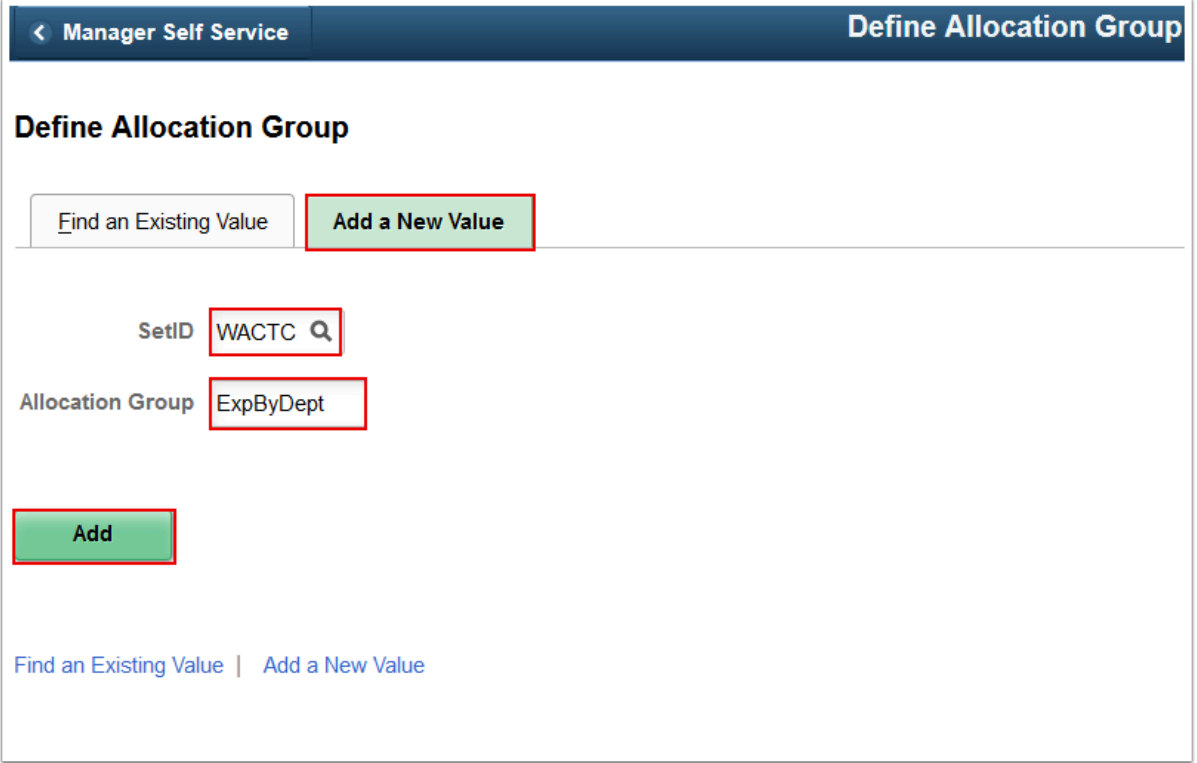

- 6. The **Allocation Group** page displays.
- 7. Enter **Effective Date**.
- 8. Enter **Description**.
- 9. Enter **Comments**.
- 10. Select **Step**.
- 11. Select the **Update/Create** link to open the Define Allocation Step page in a new window.
- 12. Select the **Continue** checkbox if you want the system to continue processing even if the allocation step fails.
- 13. Select the **Add a New Row [+]** icon to continue adding Steps.
- 14. Select **Save**.

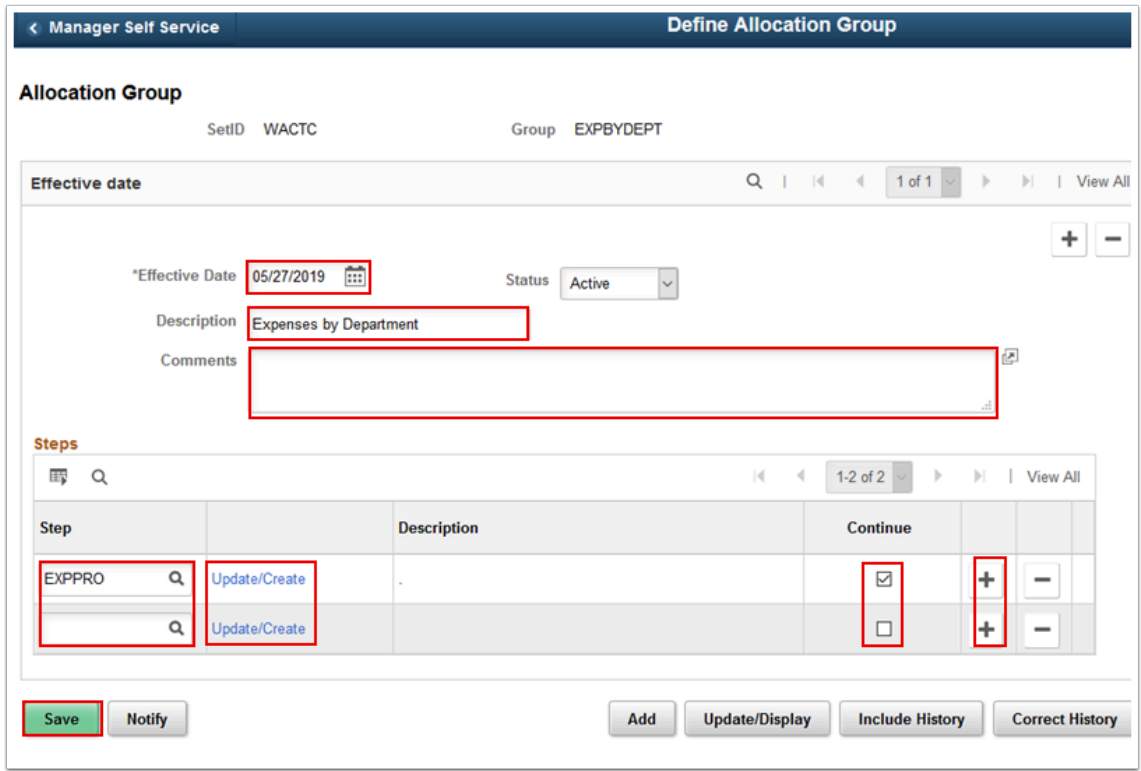

15. Process complete.